## **PANDUAN PENGGUNA SISTEM PENGURUSAN PEKERJAAN PERBADANAN MEMAJUKAN IKTISAD NEGERI TERENGGANU**

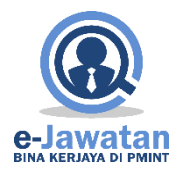

## Kandungan

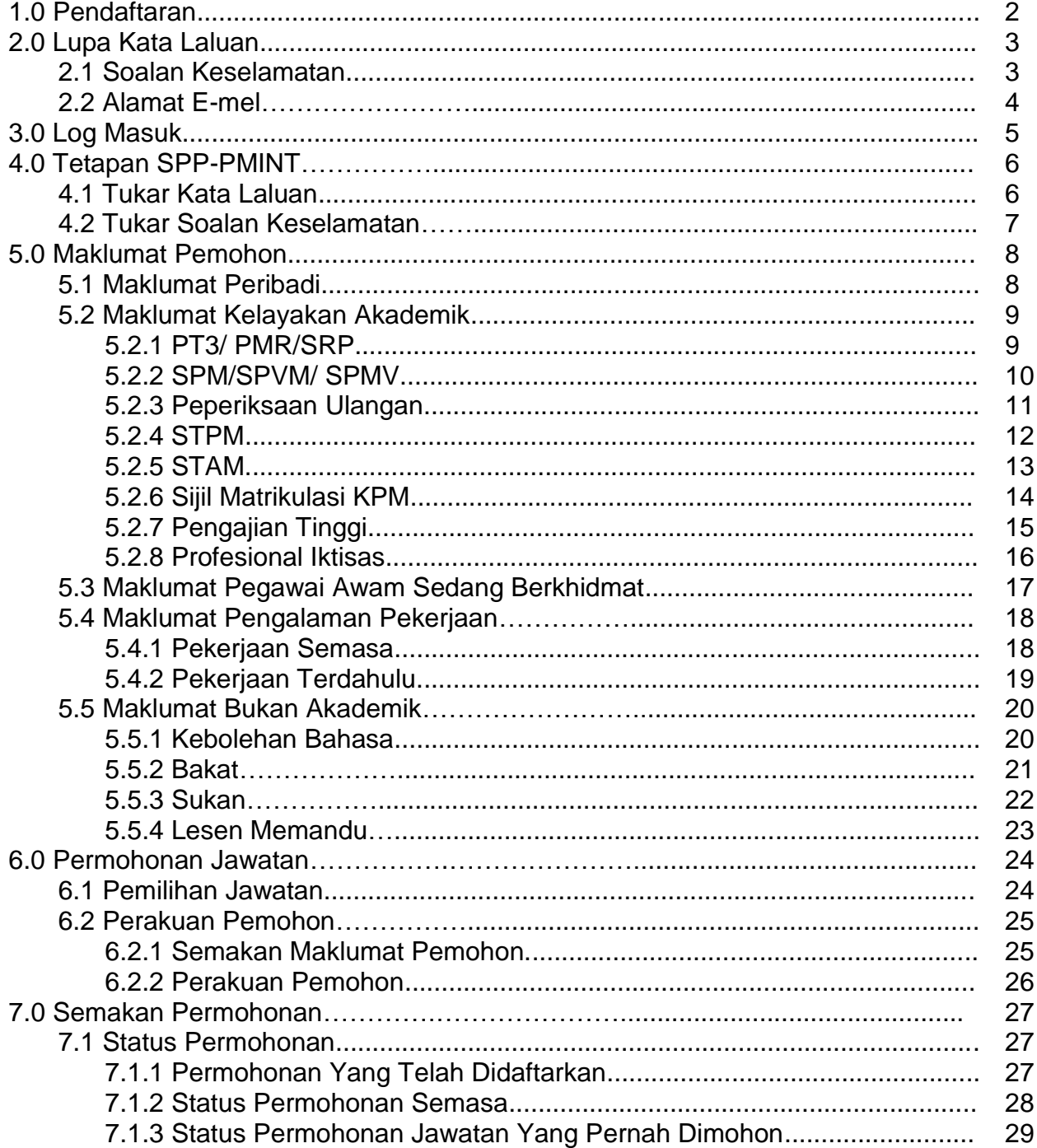

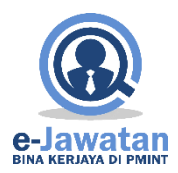

#### **1.0Pendaftaran**

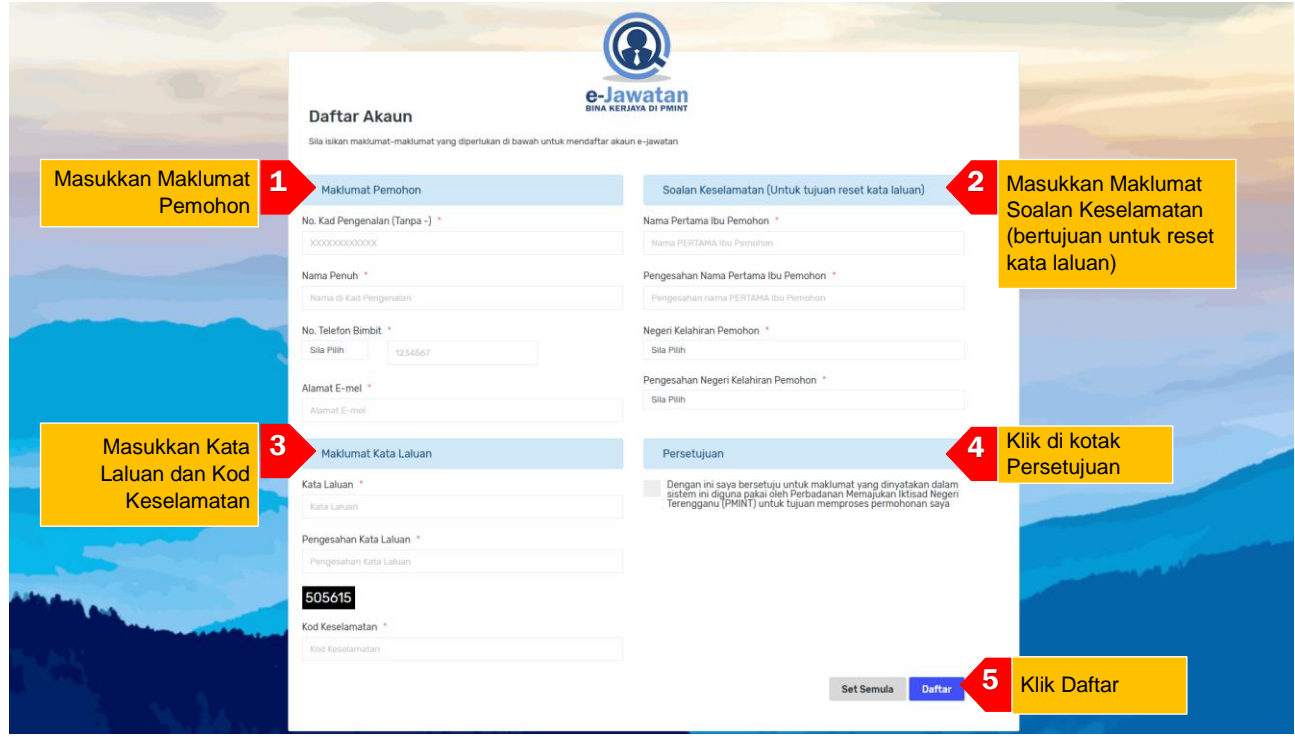

- a. Skrin Daftar Akaun Baru akan dipaparkan seperti di atas
	- 1. Isi Maklumat Pemohon. Pastikan semua medan bertanda \* diiisi.
	- 2. Sila isi bahagian Soalan Keselamatan. Sila pastikan calon untuk mengingati jawapan untuk soalan keselamatan bagi tujuan penetapan semula kata laluan (reset).
	- 3. Masukkan kata laluan dan kod keselamatan.
	- 4. Pemohon diminta untuk menanda kotak persetujuan sebelum menghantar pendaftaran tersebut.
	- 5. Klik "Daftar".
- b. Pendaftaran MyID boleh dilakukan sekali sahaja
- c. Untuk mendaftar, Klik "Daftar Akaun Sekarang" untuk ke Halaman Pendaftaran

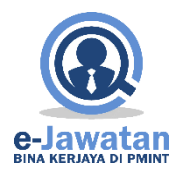

#### **2.0Lupa Kata Laluan**

#### **2.1Soalan Keselamatan**

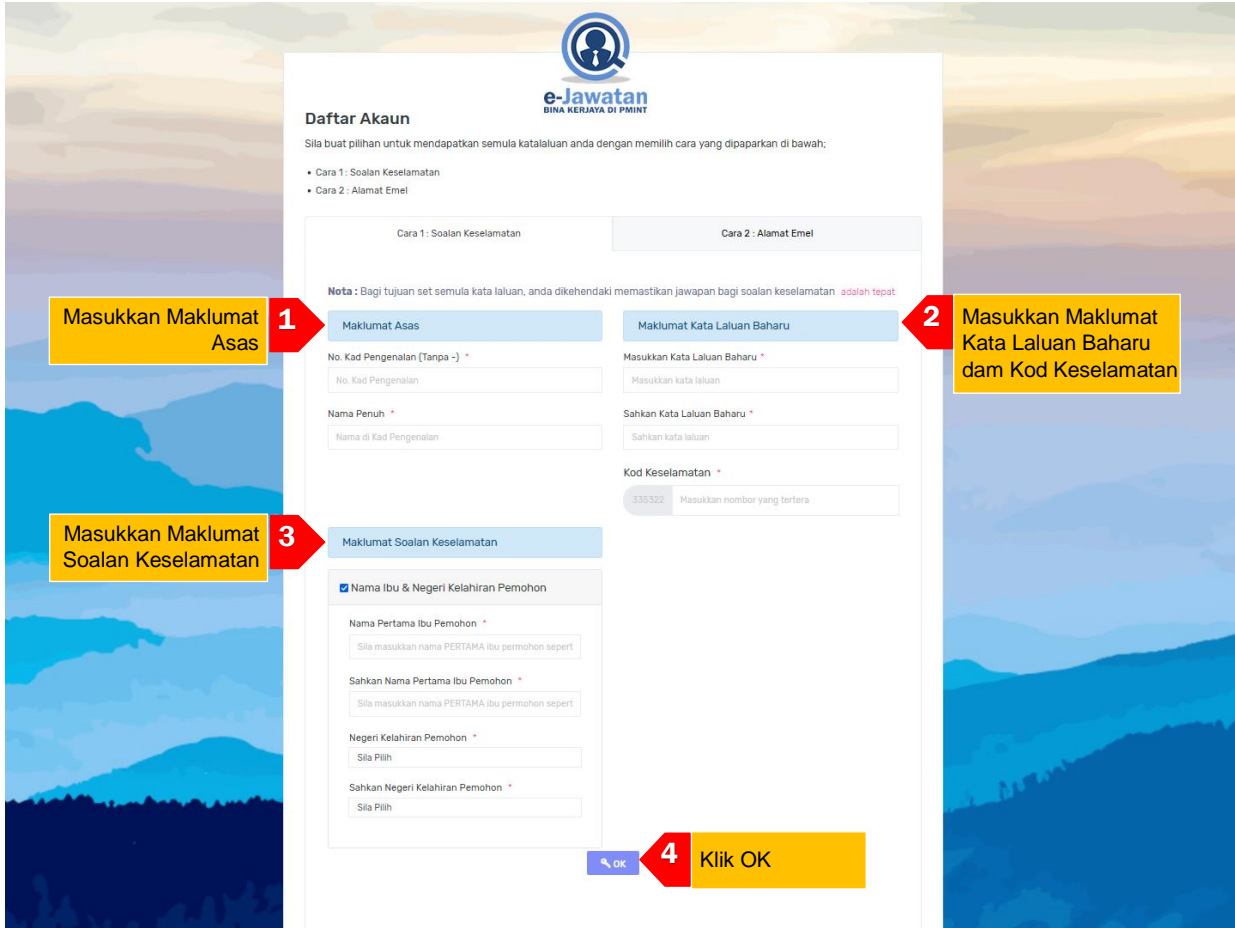

- a. Skrin Lupa Kata Laluan, Cara 1: Soalan Keselamatan akan dipaparkan seperti di atas
	- 1. Isi Maklumat Asas. Pastikan semua medan bertanda \* diiisi.
	- 2. Masukkan kata laluan baharu dan kod keselamatan.
	- 3. Isi maklumat soalan keselamatan. Pemohon dapat memilih soalan keselamatan antara Nama Ibu dan Negeri Kelahiran atau Alamat Pengguna.
	- 4. Klik "**OK".**
- b. Untuk reset, Klik "**Lupa Kata Laluan**" untuk ke Halaman Lupa Kata Laluan

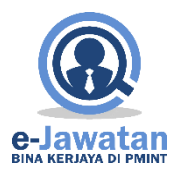

## **2.2Alamat E-mel**

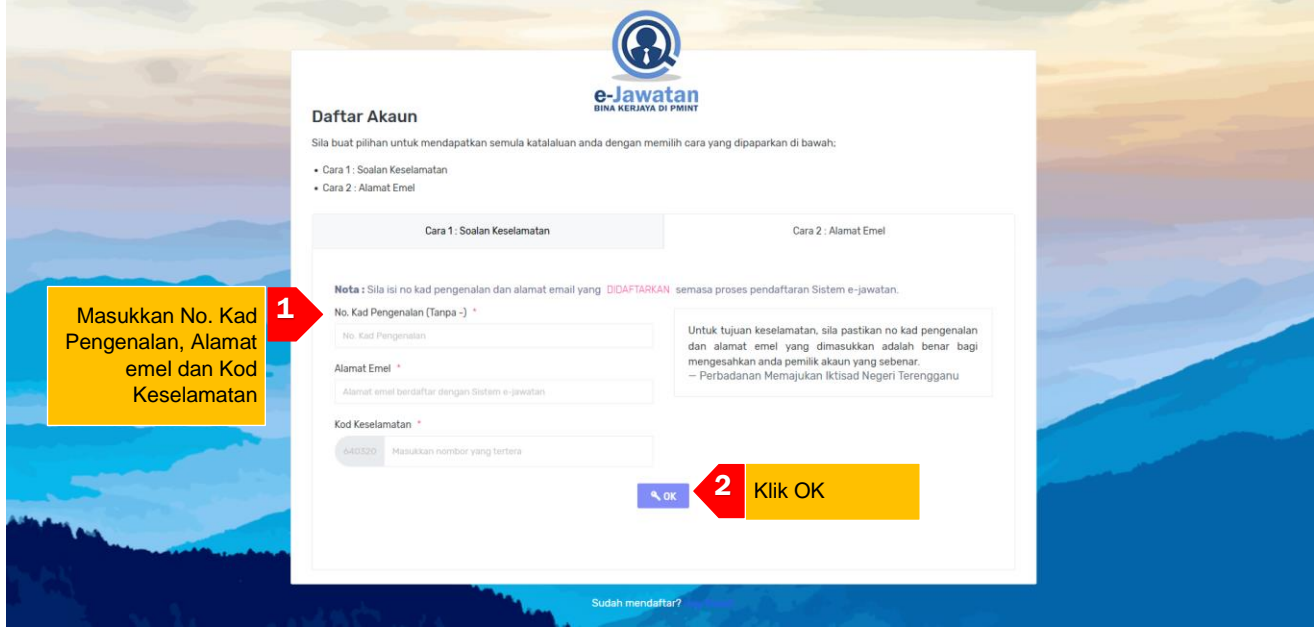

- a. Skrin Lupa Kata Laluan, Cara 2: Alamat Emel akan dipaparkan seperti di atas
	- 1. Isi Maklumat No. Kad Pengenalan, Alamat emel yang telah didaftarkan sebelum ini dan Kod Keselamatan. Pastikan semua medan bertanda \* diiisi.
	- 2. Klik "**OK".**
	- 3. Satu pautan untuk menukar kata laluan akan dihantar ke e-mel berkenaan.
- b. Untuk reset, Klik "**Lupa Kata Laluan**", pilih tab Cara 2: Alamat Emel untuk ke Halaman Lupa Kata Laluan cara 2.

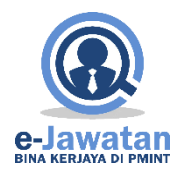

#### **3.0Log Masuk**

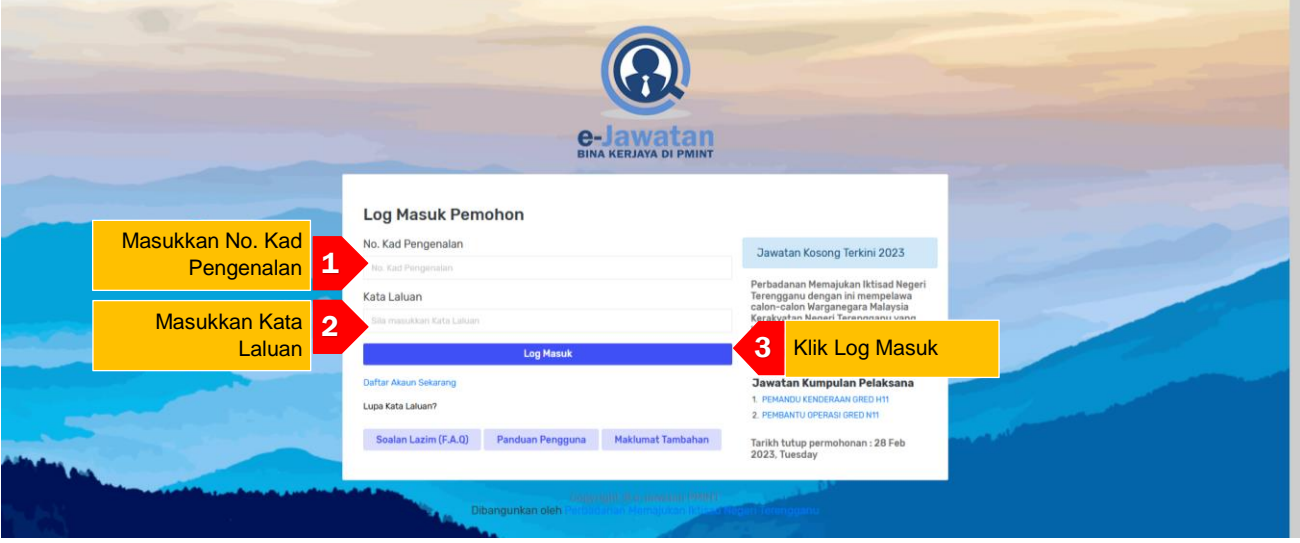

- a. Skrin Log Masuk akan dipaparkan seperti di atas:
	- 1. Sila masukkan No Kad Pengenalan Pemohon
	- 2. Masukkan Kata Laluan. Sila pastikan kata laluan yang dimasukkan adalah seperti yang didaftarkan sebelum ini.
	- 3. Klik "**Log Masuk**".
- b. Jika pemohon ingin reset kata laluan, sila klik "**Lupa Kata Laluan".**

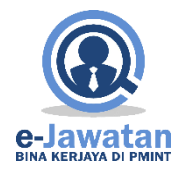

#### **4.0Kata Laluan/Soalan Keselamatan**

#### **4.1Tukar Kata Laluan**

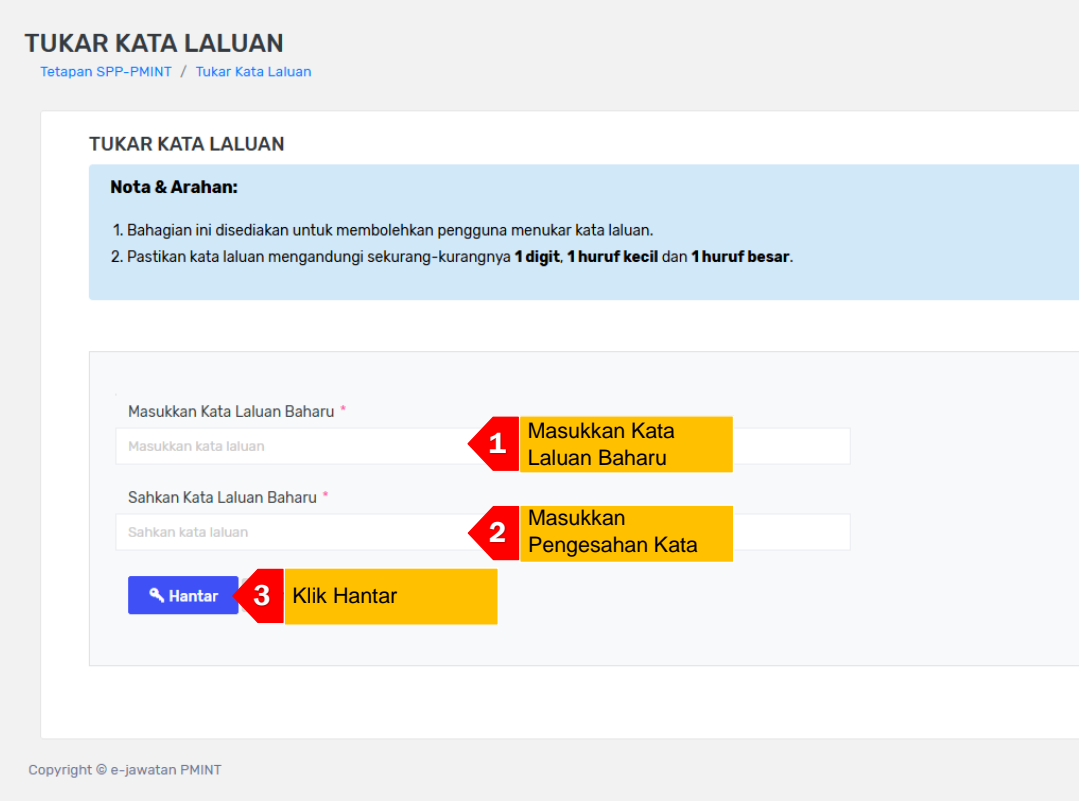

- a. Skrin Tukar Kata Laluan akan dipaparkan seperti di atas
	- 1. Masukkan Kata Laluan Baru
	- 2. Sahkan Kata Laluan Baru. Pastikan semua medan bertanda \* diiisi.
	- 3. Klik "**Hantar".**

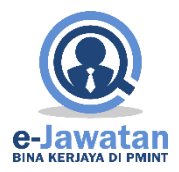

#### **4.2Tukar Jawapan Soalan Keselamatan**

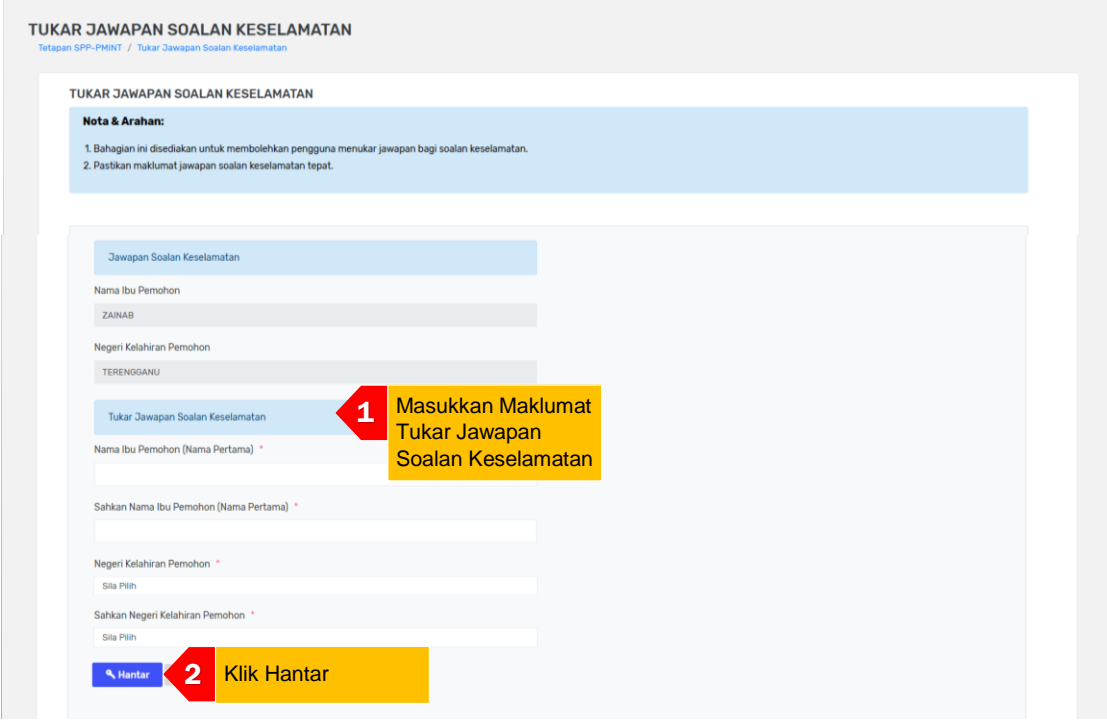

- a. Skrin Tukar Jawapan Soalan Keselamatan akan dipaparkan seperti di atas
	- 1. Halaman ini akan memaparkan dua bahagian iaitu bahagian jawapan soalan keselamatan dan bahagian tukar jawapan soalan keselamatan.
	- 2. Isi maklumat di bahagian Tukar Jawapan Soalan Keselamatan.
	- 3. Pastikan semua medan bertanda \* diiisi.
	- 4. Klik "**Hantar".**

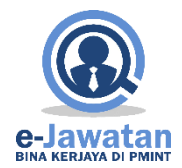

#### **5.0Maklumat Pemohon**

#### **5.1Maklumat Peribadi**

Klik pada pautan MAKLUMAT PERIBADI dan skrin berikut akan dipaparkan dengan maklumat-maklumat tertentu telah dimasukkan secara automatik mengikut maklumat yang dimasukkan semasa pemohon melakukan proses "Daftar Akaun":

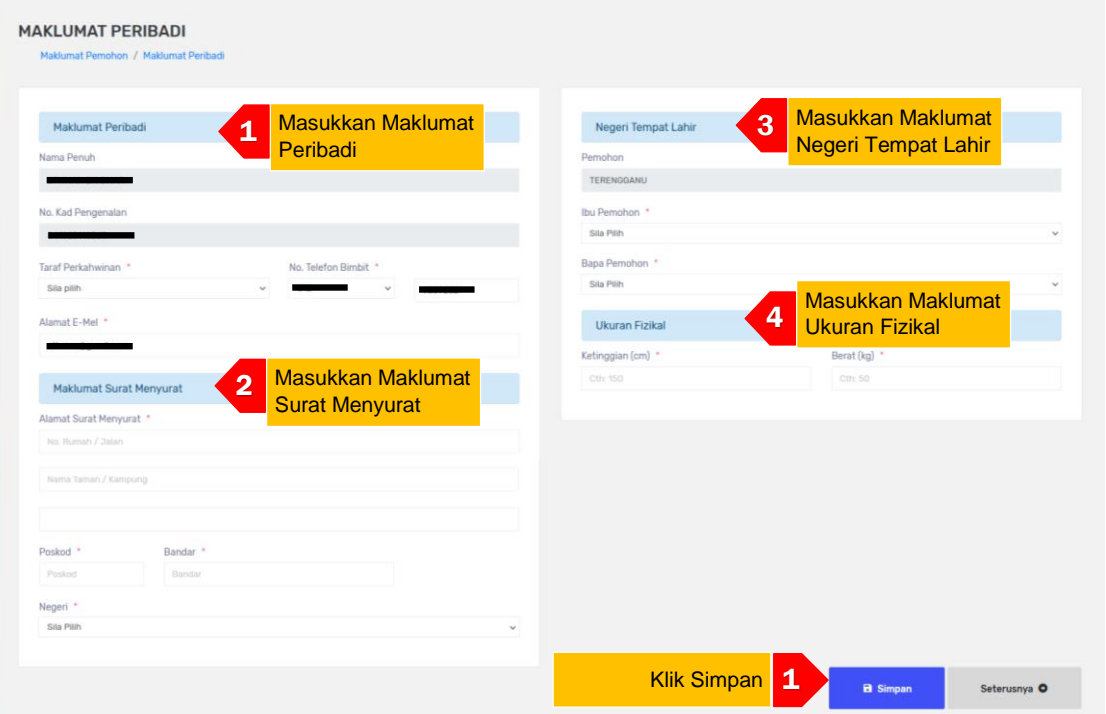

- a. Skrin Maklumat Peribadi akan dipaparkan seperti di atas:
	- 1. Maklumat Nama Penuh, No. Kad Pengenalan, No. Telefon Bimbit dan Alamat E-mel akan dipaparkan sebagaimana yang telah didaftarkan semasa proses Daftar Akaun.
	- 2. Sila isi semua maklumat peribadi di ruang disediakan.
	- 3. Klik "**Simpan**" setelah semua maklumat lengkap diisi.
- b. Pemohon perlu mengisi semua maklumat yang ditandakan dengan bintang yang bewarna merah (\*).

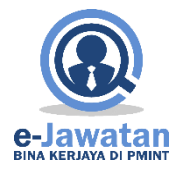

#### **5.2Maklumat Kelayakan Akademik**

Klik pada pautan MAKLUMAT KELAYAKAN AKADEMIK dan skrin seperti berikut akan dipaparkan:

#### **5.2.1 PT3 / PMR / SRP**

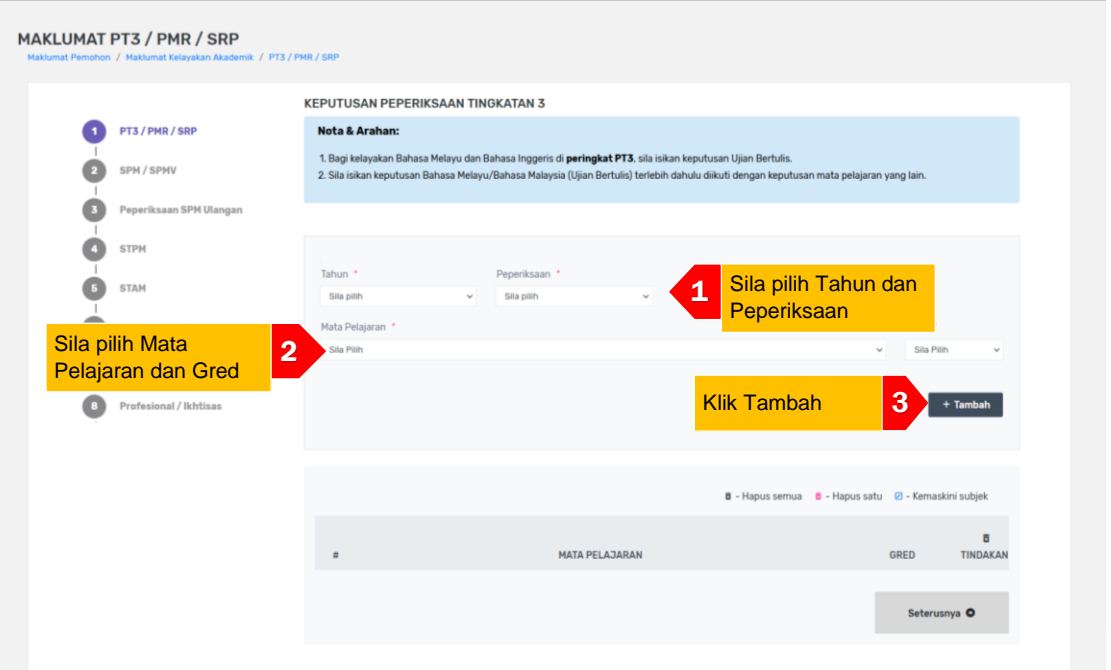

- a. Skrin PT3/PMR/SRP akan dipaparkan seperti di atas:
	- 1. Sila pilih Tahun menduduki peperiksaan dan Peperiksaan yang diduduki.
	- 2. Sila pilih Mata Pelajaran dan Gred.
	- 3. Klik "**+Tambah**" untuk tambah mata pelajaran di senarai mata pelajaran di jadual bawah.
	- 4. Untuk tambah mata pelajaran seterusnya, hanya pilih mata pelajaran dan gred sahaja dan klik "**+Tambah**".
	- 5. Pastikan mata pelajaran yang dimasukkan ada dalam senarai mata pelajaran di jadual di bawah.
- b. Pemohon perlu mengisi semua maklumat yang ditandakan dengan bintang yang bewarna merah (\*).

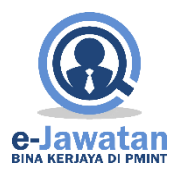

#### **5.2.2 SPM / SPMV**

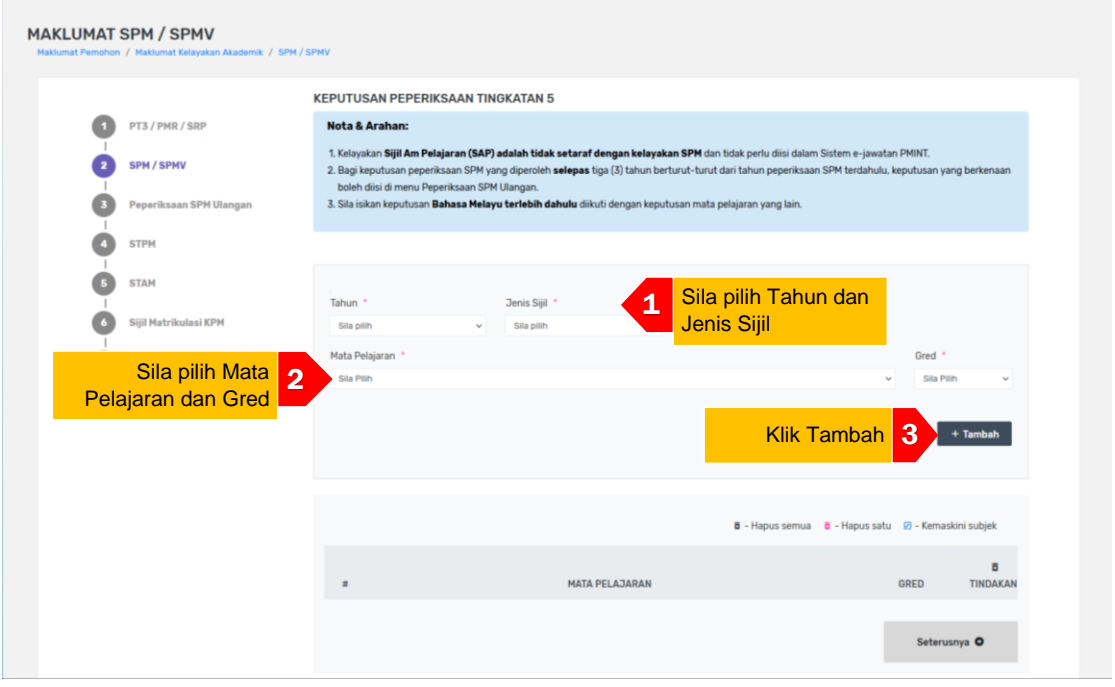

- a. Skrin SPM/SPMV akan dipaparkan seperti di atas:
	- 1. Sila pilih Tahun menduduki peperiksaan dan Jenis Sijil peperiksaan yang diduduki.
	- 2. Sila pilih mata pelajaran mengikut keputusan sijil dalam ruangan Mata Pelajaran dan pilih gred yang diperolehi bagi setiap mata pelajaran tersebut dalam ruangan Gred.
	- 3. Tekan butang **"+Tambah"** untuk menambah mata pelajaran di senarai mata pelajaran di jadual bawah.
	- 4. Untuk tambah mata pelajaran seterusnya, hanya pilih mata pelajaran dan gred sahaja dan klik "**+Tambah**".
	- 5. Pastikan mata pelajaran yang dimasukkan ada dalam senarai mata pelajaran di jadual di bawah.
- b. Pemohon perlu mengisi semua maklumat yang ditandakan dengan bintang yang bewarna merah (\*).

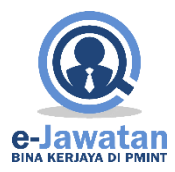

#### **5.2.3 Peperiksaan Ulangan**

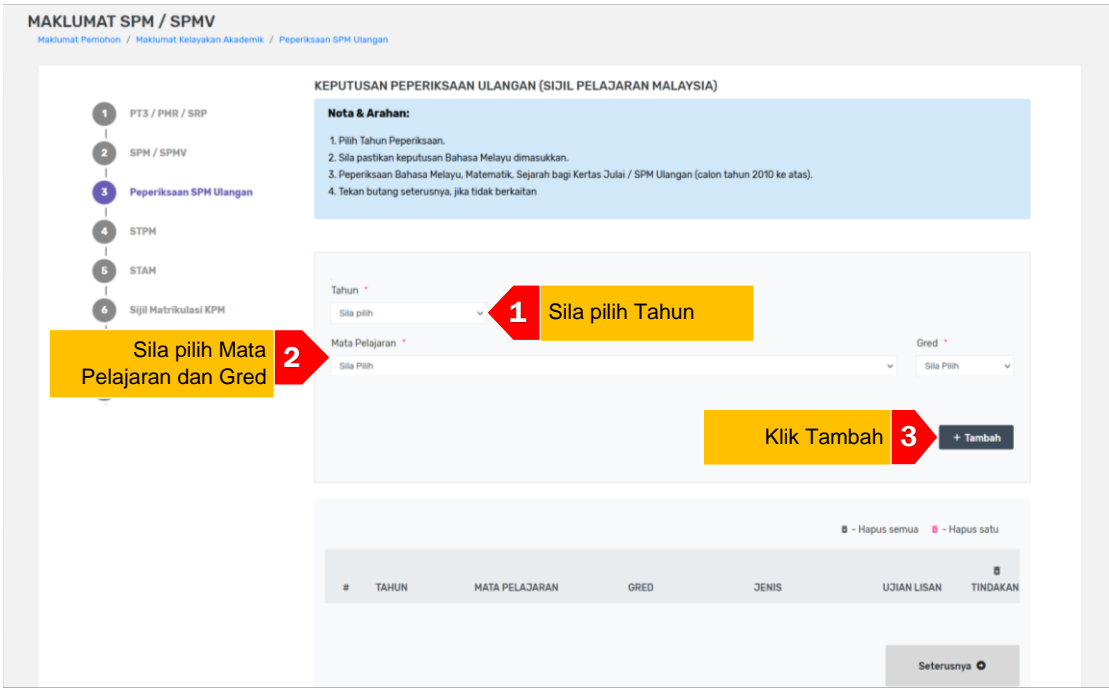

- a. Skrin Peperiksaan Ulangan akan dipaparkan seperti di atas:
	- 1. Sila pilih Tahun menduduki peperiksaan.
	- 2. Sila pilih Mata Pelajaran dan Gred.
	- 3. Klik "**+Tambah**" untuk tambah mata pelajaran di senarai mata pelajaran.
	- 4. Untuk tambah mata pelajaran seterusnya, hanya pilih mata pelajaran dan gred sahaja dan klik "**+Tambah**".
- b. Pemohon perlu mengisi semua maklumat yang ditandakan dengan bintang yang bewarna merah (\*).

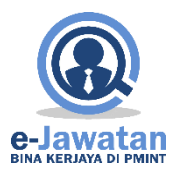

#### **5.2.4 STPM**

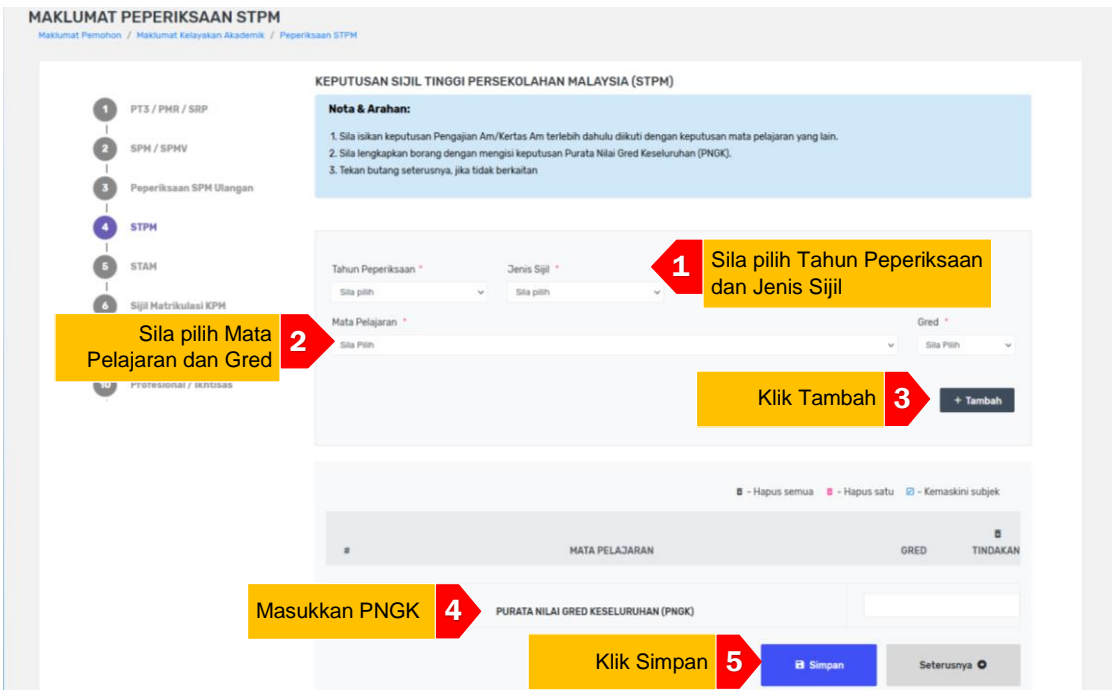

- a. Skrin Peperiksaan STPM akan dipaparkan seperti di atas:
	- 1. Sila pilih Tahun Peperiksaan dan Jenis Sijil yang diduduki.
	- 2. Sila pilih Mata Pelajaran dan Gred.
	- 3. Klik "**+Tambah**" untuk tambah mata pelajaran di senarai mata pelajaran. Untuk tambah mata pelajaran seterusnya, hanya pilih mata pelajaran dan gred sahaja dan klik "**+Tambah**".
	- 4. Sila isikan Purata Nilai Gred Keseluruhan (PNGK).
	- 5. Klik **"Simpan"** setelah maklumat lengkap diisi untuk memastikan maklumat tersebut disimpan.
- b. Pemohon perlu mengisi semua maklumat yang ditandakan dengan bintang yang bewarna merah (\*).

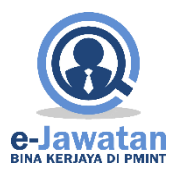

#### **5.2.5 STAM**

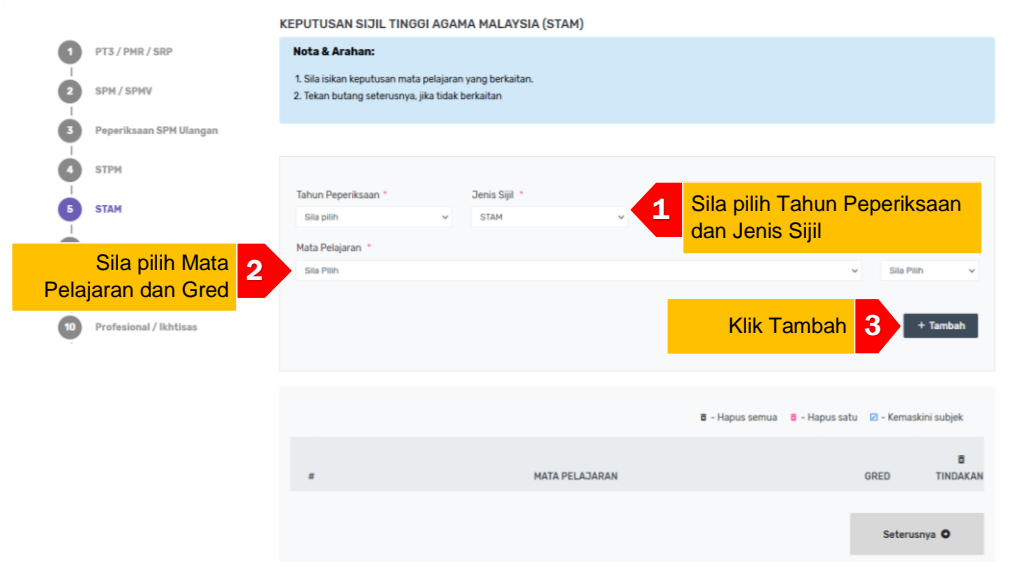

- a. Skrin Peperiksaan STAM akan dipaparkan seperti di atas:
	- 1. Sila pilih Tahun Peperiksaan dan Jenis Sijil yang diduduki.
	- 2. Sila pilih Mata Pelajaran dan Gred.
	- 3. Klik "**+Tambah**" untuk tambah mata pelajaran di senarai mata pelajaran.
	- 4. Untuk tambah mata pelajaran seterusnya, hanya pilih mata pelajaran dan gred sahaja dan klik "**+Tambah**".
- b. Pemohon perlu mengisi semua maklumat yang ditandakan dengan bintang yang bewarna merah (\*).

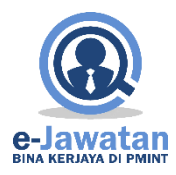

#### **5.2.6 Sijil Matrikulasi KPM**

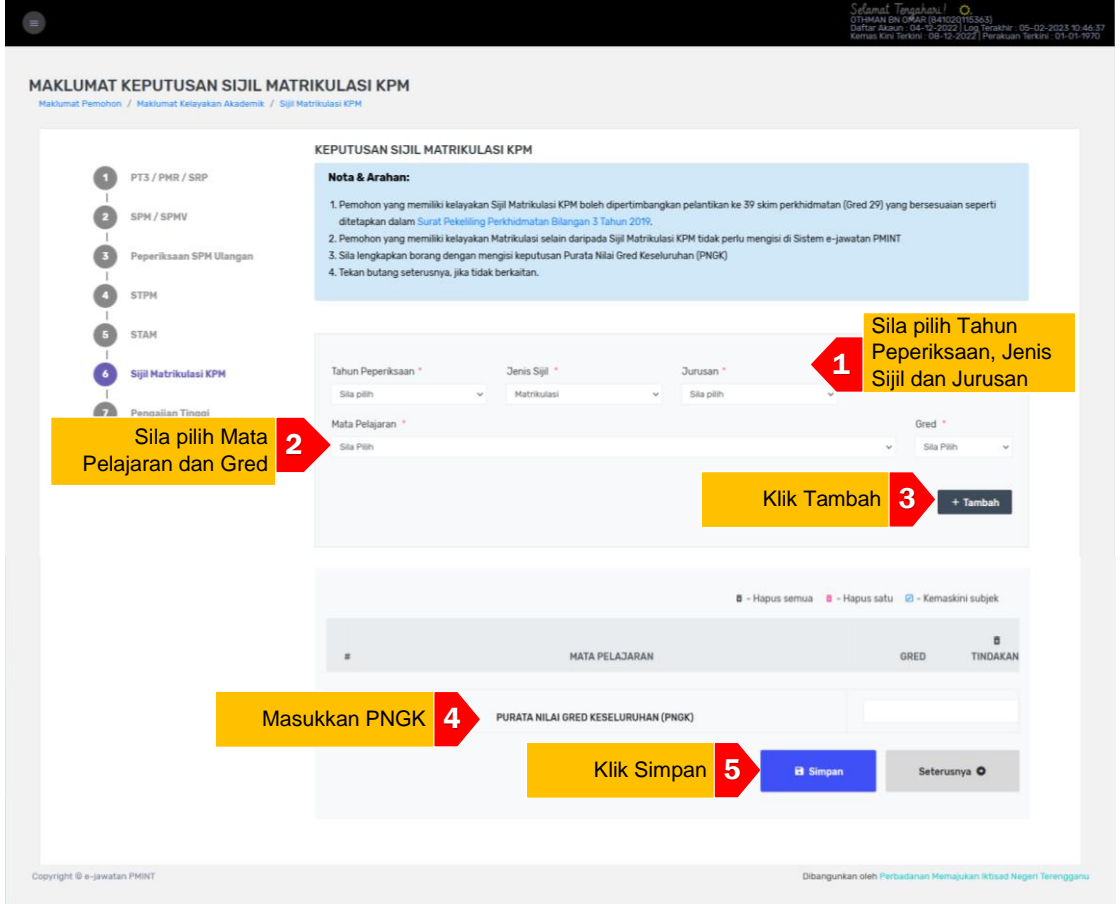

- a. Skrin Keputusan Sijil Matrikulasi KPM akan dipaparkan seperti di atas:
	- 1. Sila pilih Tahun Peperiksaan, Jenis Sijil dan Jurusan.
	- 2. Sila pilih Mata Pelajaran dan Gred.
	- 3. Klik "**+Tambah**" untuk tambah mata pelajaran di senarai mata pelajaran. Untuk tambah mata pelajaran seterusnya, hanya pilih mata pelajaran dan gred sahaja dan klik "**+Tambah**".
	- 4. Sila isikan Purata Nilai Gred Keseluruhan (PNGK).
	- 5. Klik **"Simpan"** setelah maklumat lengkap diisi untuk memastikan maklumat tersebut disimpan.
- b. Pemohon perlu mengisi semua maklumat yang ditandakan dengan bintang yang bewarna merah (\*).

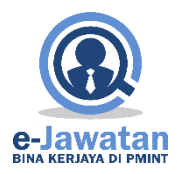

## **5.2.7 Pengajian Tinggi**

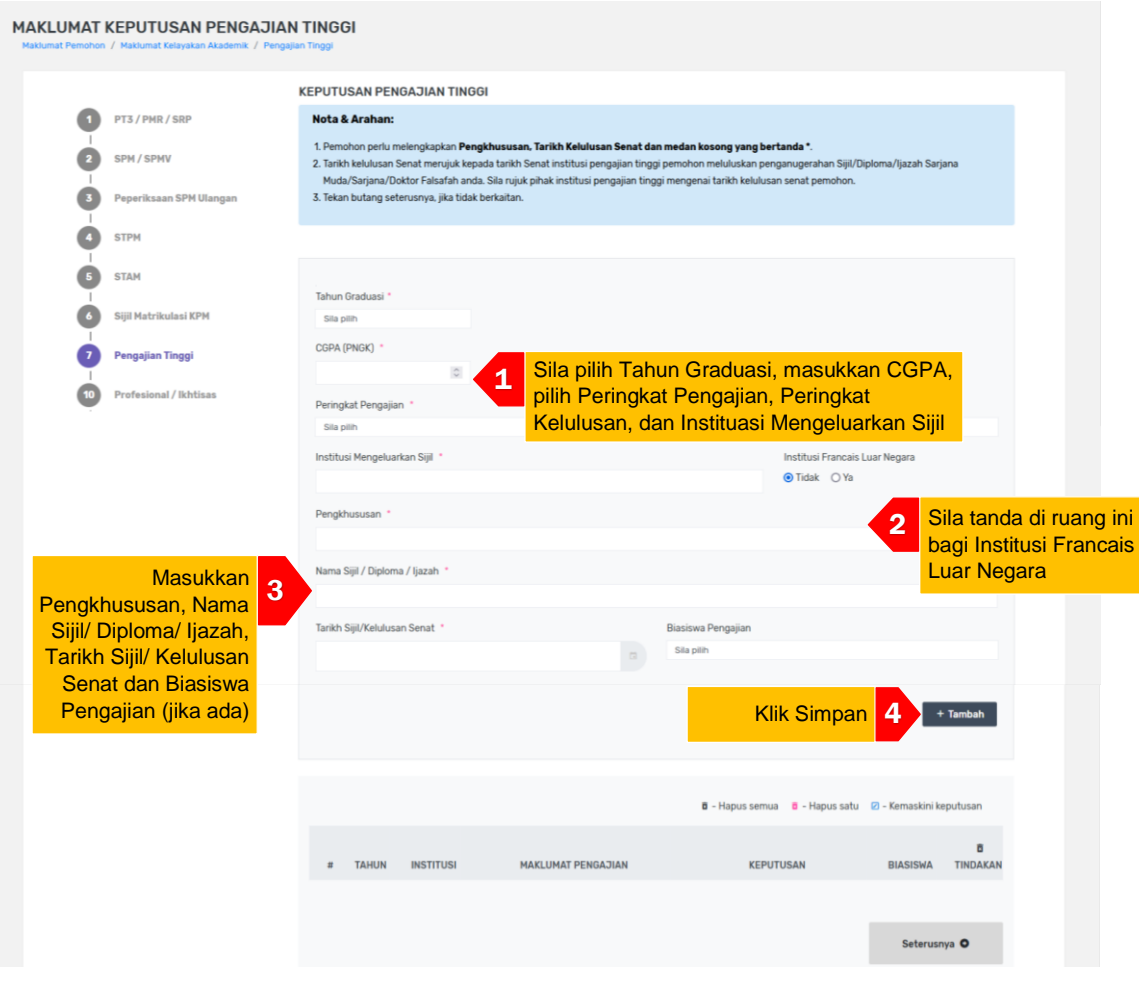

- a. Skrin Keputusan Pengajian Tinggi akan dipaparkan seperti di atas:
	- 1. Sila pilih Tahun Graduasi dan masukkan CGPA (PNGK), pilih Peringkat Pengajian dan Peringkat Kelulusan serta masukkan Institusi Mengeluarkan Sijil.
	- 2. Sila tanda di ruang berkenaan bagi Institusi Francais Luar Negara
	- 3. Masukkan Pengkhususan, Nama Sijil/ Diploma/ Ijazah, Tarikh Sijil/ Kelulusan Senat dan Biasiswa Pengajian (jika ada)
	- 4. Klik "**+Tambah**" untuk tambah keputusan pengajian tinggi di senarai pengajian tinggi.
	- 5. Untuk tambah keputusan pengajian tinggi lain, ulangi Langkah 1-6.
- b. Pemohon perlu mengisi semua maklumat yang ditandakan dengan bintang yang bewarna merah (\*).

PERINGATAN: Bagi kolum Institusi Mengeluarkan Sijil adalah bermaksud: Institusi yang mengeluarkan sijil Ijazah/Diploma/ Sijil yang diterima semasa graduasi dan BUKAN tempat Kolej/Universiti calon belajar.

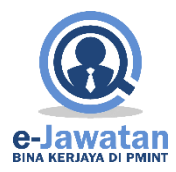

#### **5.2.8 Profesional / Ikhtisas**

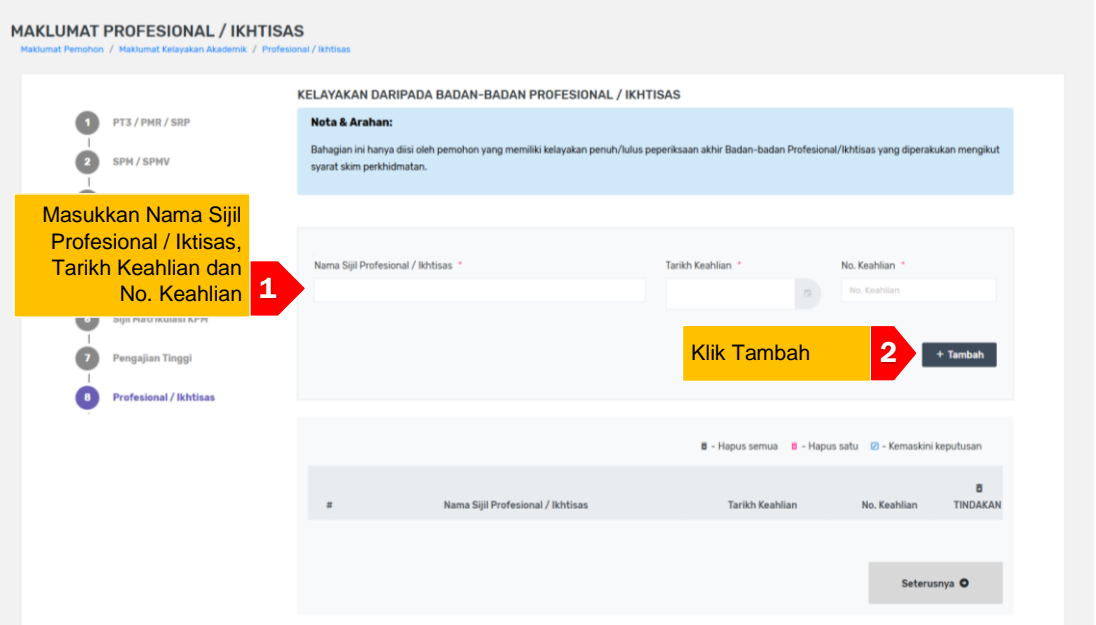

- a. Ruangan ini hanya perlu diisi oleh pemohon yang memiliki sijil daripada badan-badan profesional dan iktisas yang diiktiraf oleh Kerajaan Malaysia.
- b. Skrin Kelayakan daripada badan-badan professional/ikhtisas akan dipaparkan seperti di atas:
	- 1. Sila masukkan Nama Sijil Profesional/Iktisas, Tarikh Keahlian dan No. Keahlian.
	- 2. Klik "**+Tambah**" untuk tambah sijil Profesional / Iktisas di senarai Profesional / Iktisas.
	- 3. Klik "Seterusnya" untuk ke halaman seterusnya.

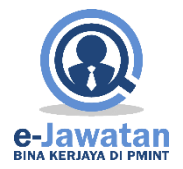

#### **5.3Maklumat Sedang Berkhidmat**

Menu ini akan dipaparkan jika pemohon memilih "YA" pada soalan "Adakah anda sedang berkhidmat dalam Perkhidmatan Awam / Kerajaan Tempatan / Badan Berkanun / Polis?" Soalan tersebut terdapat pada skrin Maklumat Sedang Berkhidmat.

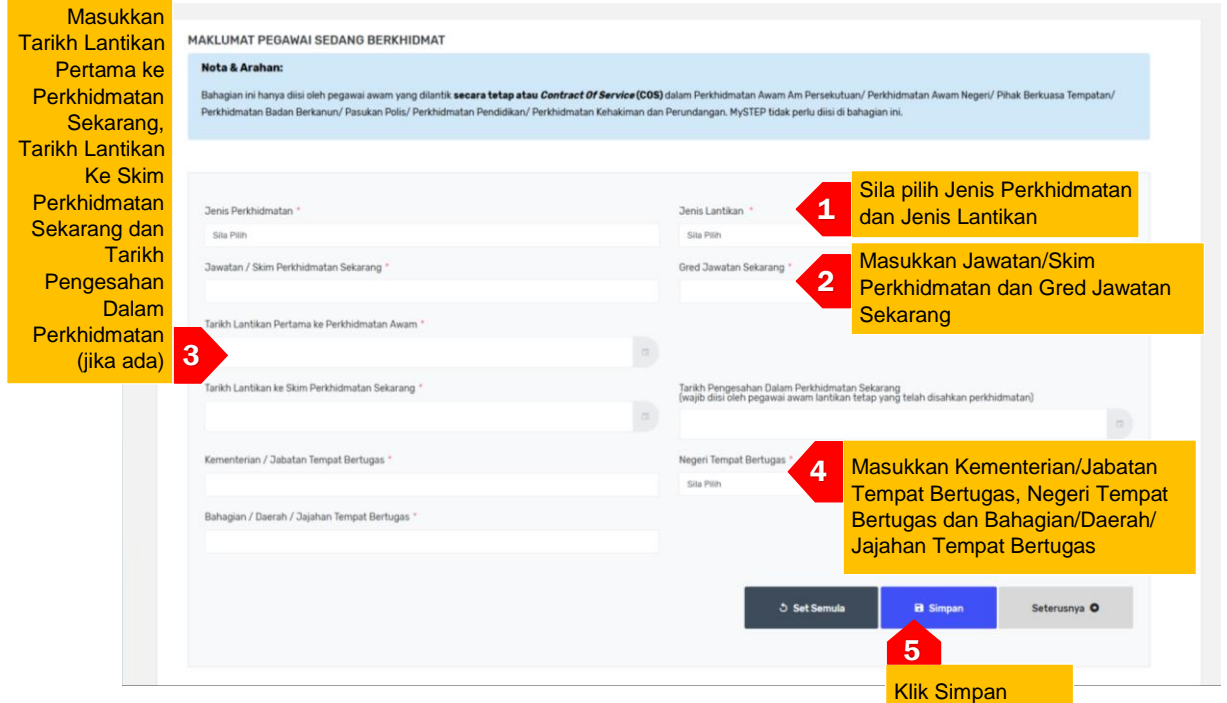

- a. Sila pilih Jenis Perkhidmatan dan Jenis Lantikan.
- b. Masukkan Jawatan/Skim Perkhidmatan Sekarang dan Gred Jawatan Sekarang.
- c. Isi Tarikh Lantikan Pertama ke Perkhidmatan Awam, Tarikh Lantikan ke Skim Perkhidmatan Sekarang dan Tarikh Pengesah ke Skim Perkhidmatan Sekarang(Jika Berkenaan).
- d. Masukkan Kementerian/Jabatan Tempat Bertugas, Negeri Tempat Bertugas dan Bahagian/Daerah/Jajahan Tempat Bertugas.
- e. Klik butang "**Simpan".**
- f. Pemohon perlu mengisi semua maklumat yang ditandakan dengan bintang yang bewarna merah (\*).

PERINGATAN: Calon yang tidak lagi berkhidmat dengan Kerajaan, mesti klik butang SET SEMULA (-) bagi maklumat PEGAWAI SEDANG BERKHIDMAT

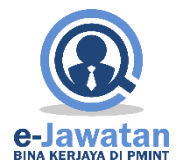

#### **5.4Maklumat Pengalaman Pekerjaan**

Klik pada pautan MAKLUMAT PENGALAMAN PEKERJAAN dan skrin seperti berikut akan dipaparkan:

#### **5.4.1 Pekerjaan Semasa**

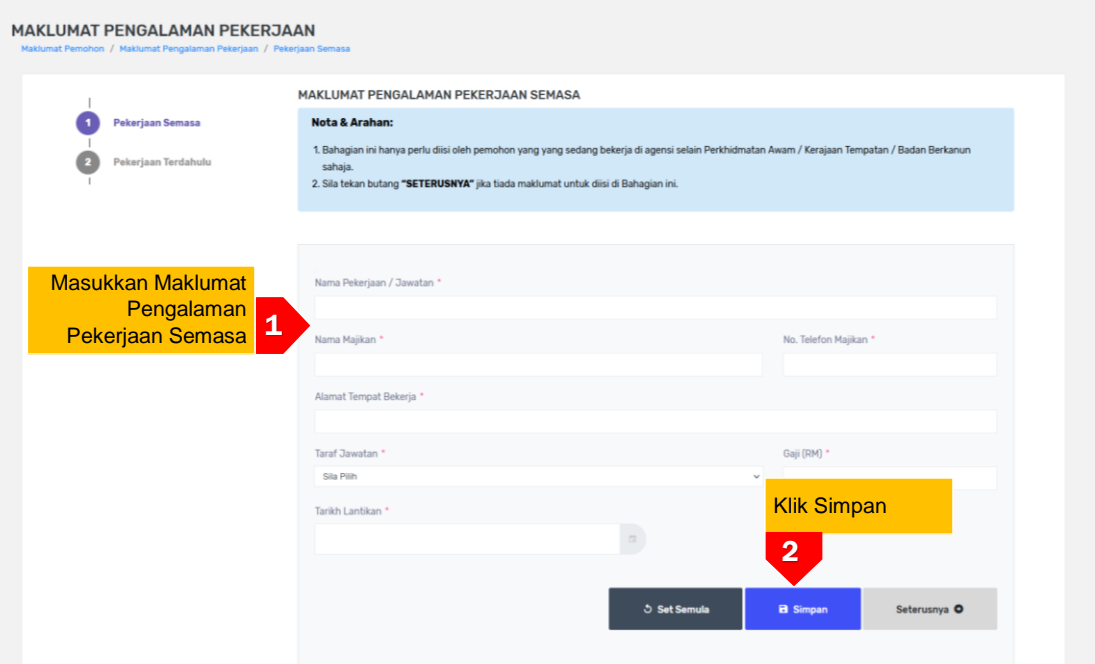

- a. Skrin Pekerjaan Semasa akan dipaparkan seperti di atas:
	- 1. Sila masukkan maklumat Nama Pekerjaan/Jawatan, Nama Majikan, No. Telefon Majikan, Alamat Tempat Bekerja, Taraf Jawatan, Gaji dan Tarikh Lantikan.
	- 2. Klik **"Simpan"** setelah maklumat lengkap diisi untuk memastikan maklumat tersebut disimpan.

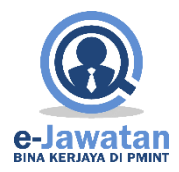

#### **5.4.2 Pekerjaan Terdahulu**

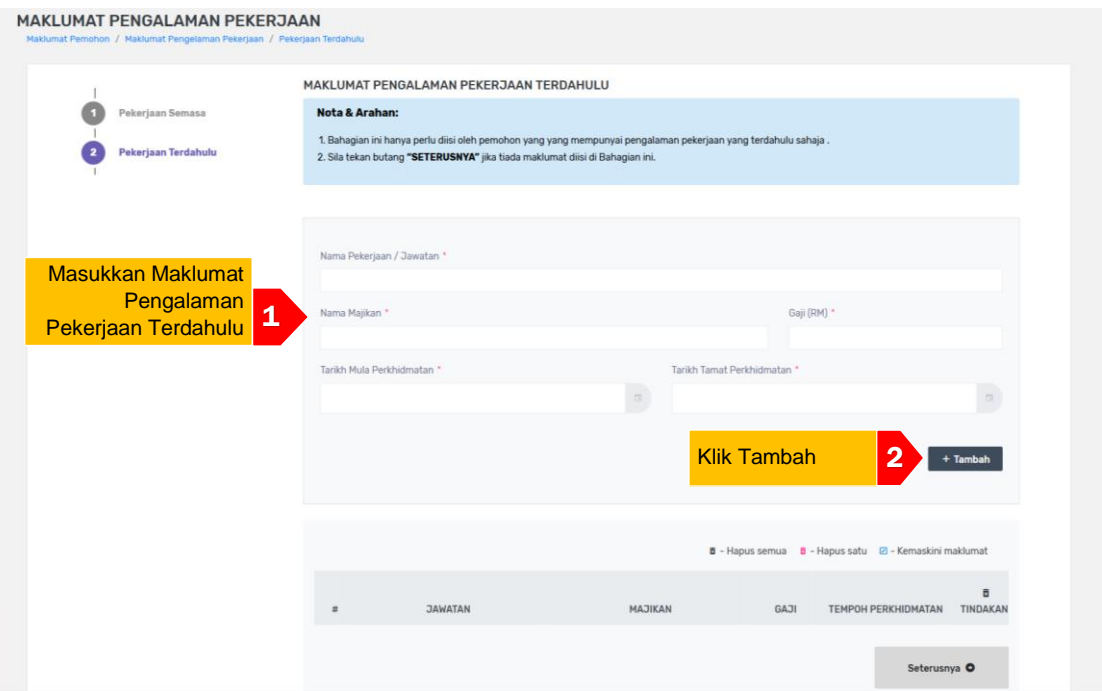

- a. Skrin Pekerjaan Terdahulu akan dipaparkan seperti di atas:
	- 1. Sila masukkan maklumat Nama Pekerjaan/Jawatan, Nama Majikan, Gaji, Tarikh Mula Perkhidmatan dan Tarikh Tamat Perkhidmatan.
	- 2. Klik **"Simpan"** setelah maklumat lengkap diisi untuk memastikan maklumat tersebut disimpan dan terpapar pada jadual Pekerjaan Terdahulu di bawahnya.

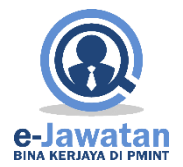

#### **5.5Maklumat Bukan Akademik**

Klik pada pautan MAKLUMAT BUKAN AKADEMIK dan skrin seperti berikut akan dipaparkan:

#### **5.5.1 Kebolehan Bahasa**

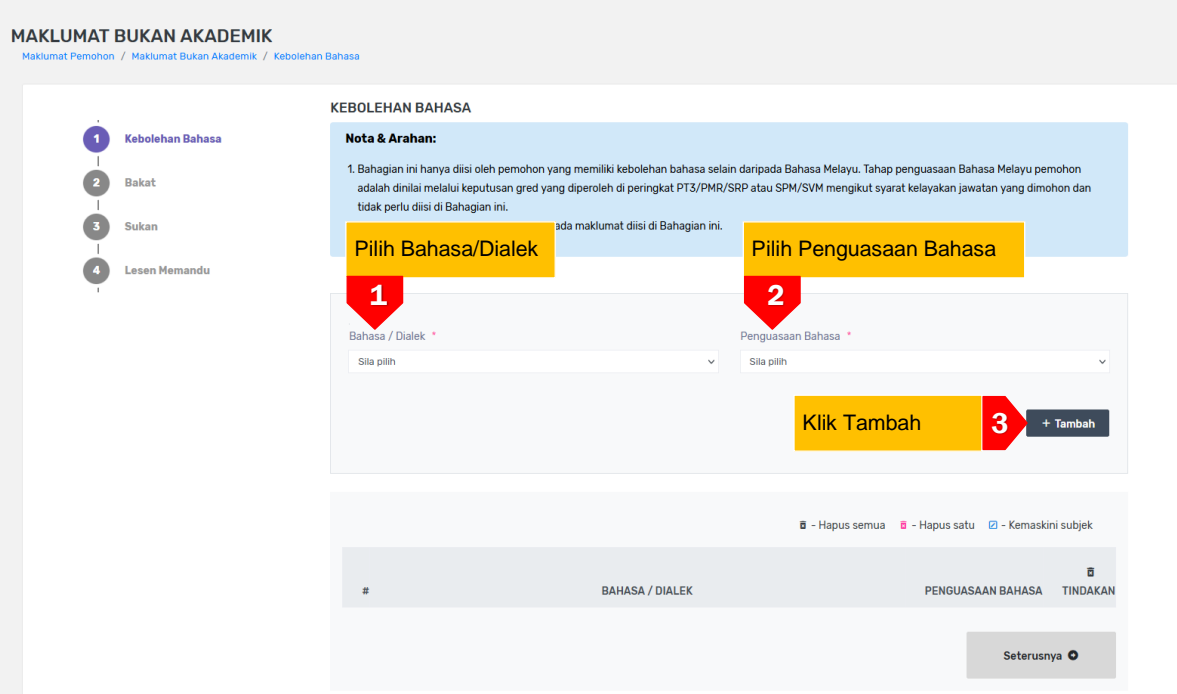

- a. Skrin Kebolehan Bahasa akan dipaparkan seperti di atas:
	- 1. Pilih Bahasa/Dialek.
	- 2. Pilih Penguasaan Bahasa.
	- 3. Klik "**+Tambah**".
- b. Pemohon perlu mengisi semua maklumat yang ditandakan dengan bintang yang bewarna merah (\*).

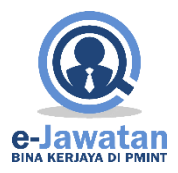

#### **5.5.2 Bakat**

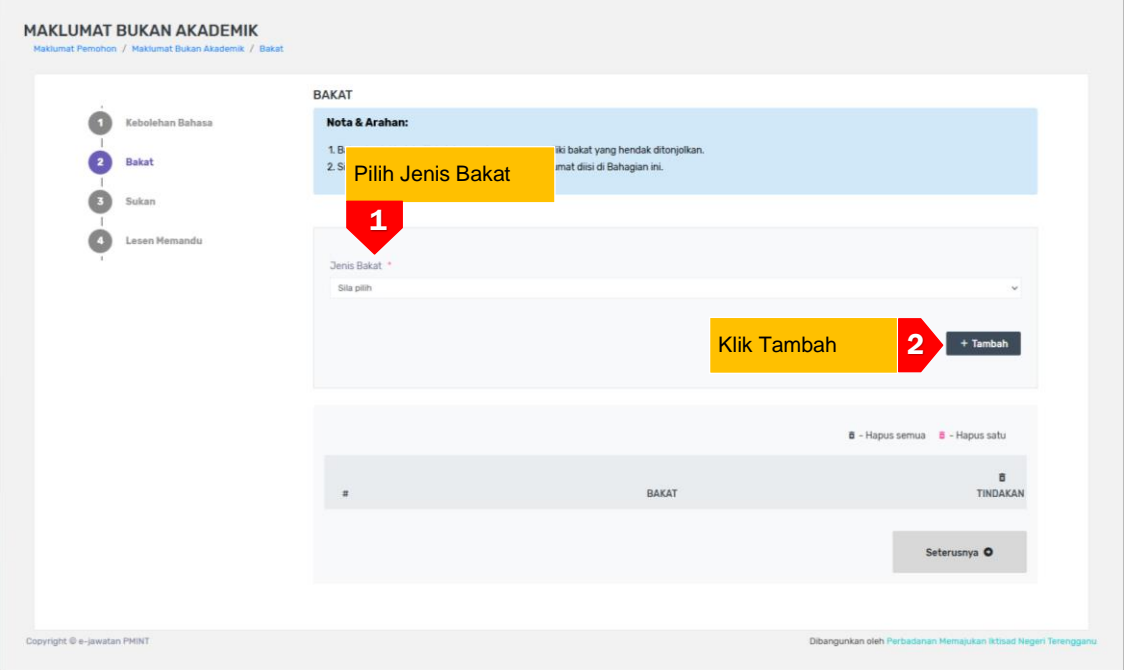

- a. Skrin Bakat akan dipaparkan seperti di atas:
	- 1. Pilih Jenis Bakat.
	- 2. Klik "**+Tambah**".
- b. Pemohon perlu mengisi semua maklumat yang ditandakan dengan bintang yang bewarna merah (\*).

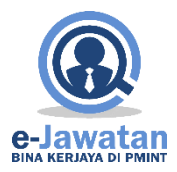

#### **5.5.3 Sukan**

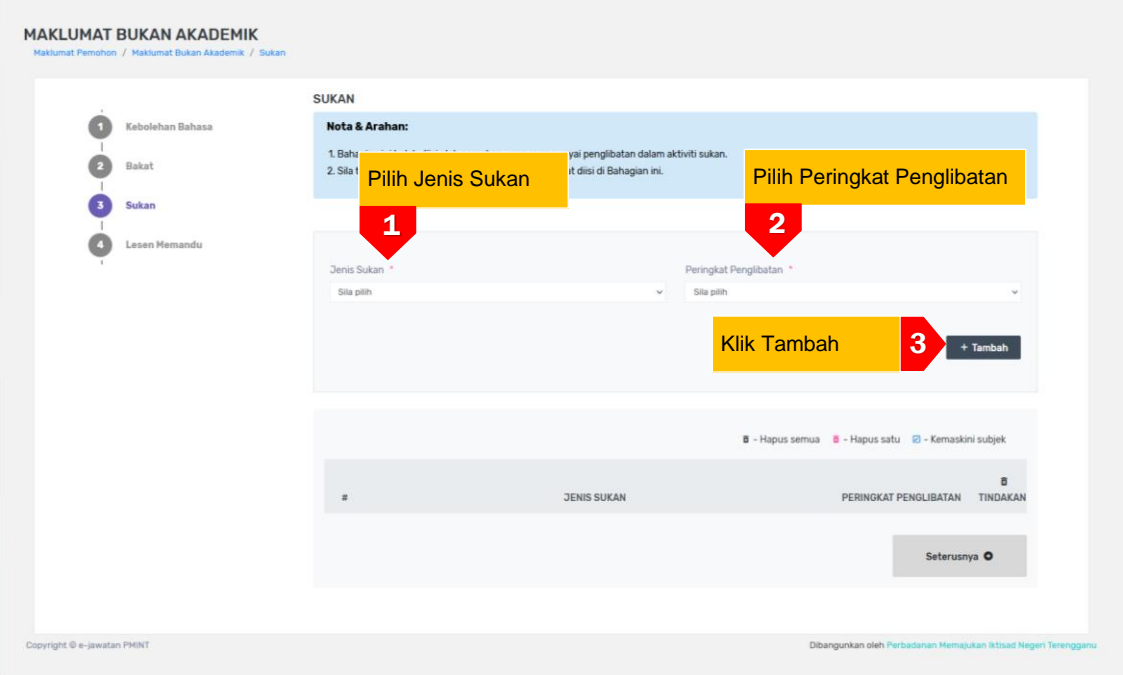

- a. Skrin Sukan akan dipaparkan seperti di atas:
	- 1. Pilih Jenis Sukan
	- 2. Pilih Peringkat Penglibatan
	- 3. Klik "**+Tambah**".
- b. Pemohon perlu mengisi semua maklumat yang ditandakan dengan bintang yang bewarna merah (\*).

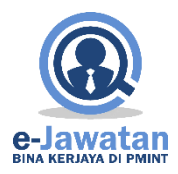

#### **5.5.4 Lesen Memandu**

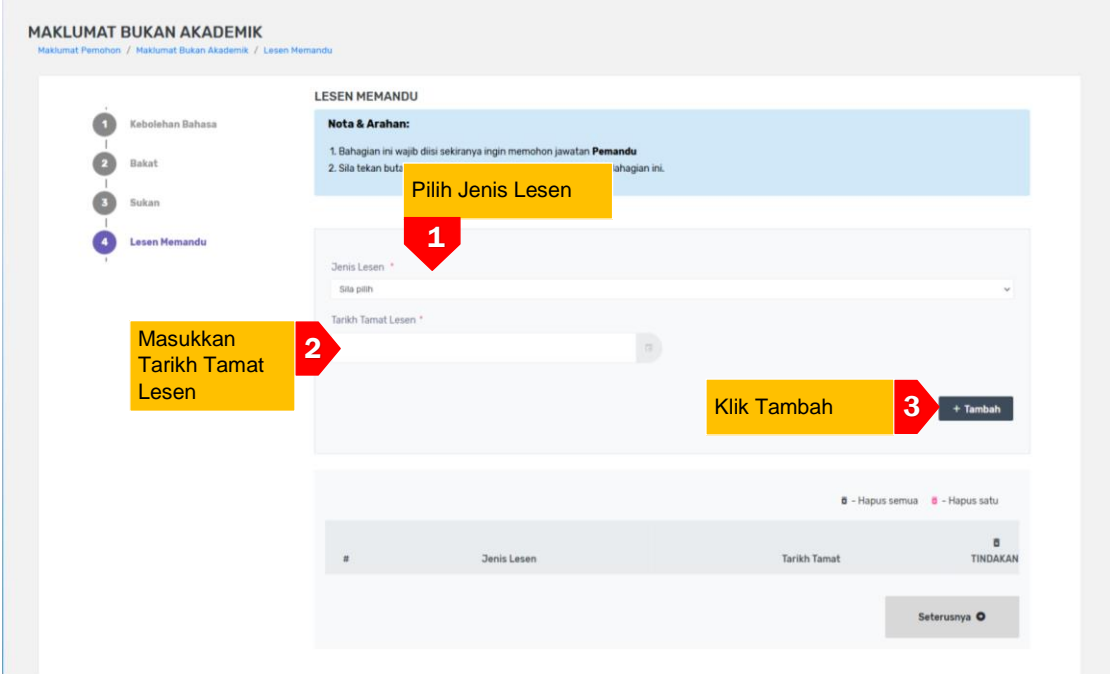

- a. Skrin Lesen Memandu akan dipaparkan seperti di atas:
	- 1. Pilih Jenis Lesen
	- 2. Masukkan Tarikh Tamat Lesen
	- 3. Klik "**+Tambah**".
- b. Pemohon perlu mengisi semua maklumat yang ditandakan dengan bintang yang bewarna merah (\*).

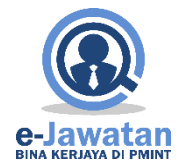

## **6.0Permohonan Jawatan**

#### **6.1Pemilihan Jawatan**

Klik pada pautan PEMILIHAN JAWATAN dan skrin seperti berikut akan dipaparkan:

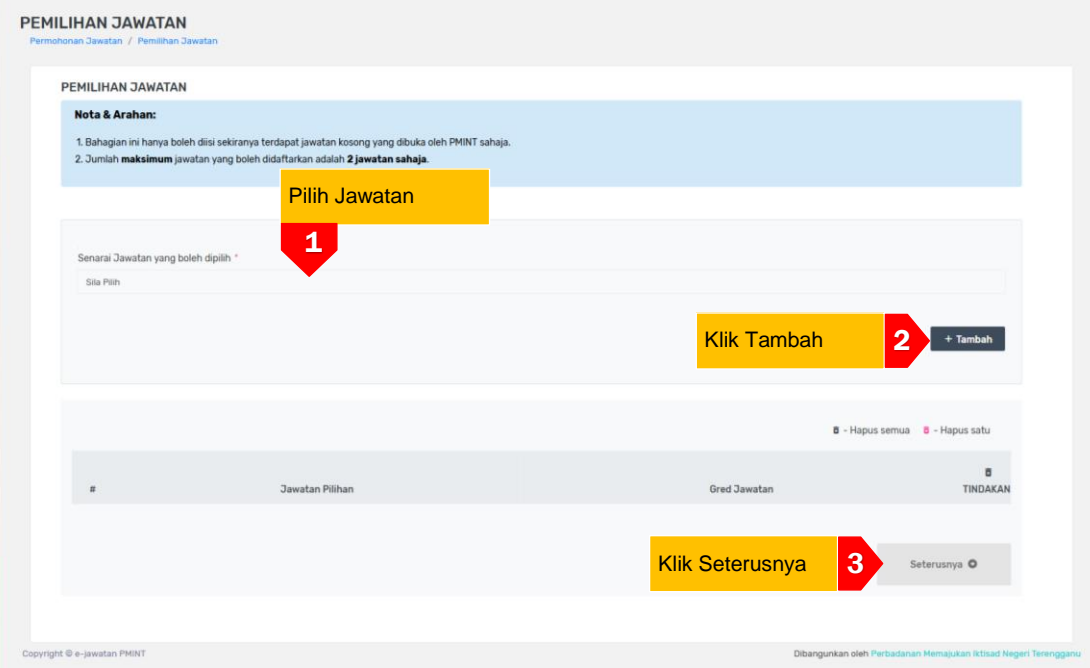

- a. Bahagian ini hanya boleh diisi sekiranya terdapat permohonan jawatan yang dibuka sahaja.
	- 1. Pilih jawatan daripada senarai jawatan
	- 2. Klik"**+Tambah"** untuk tambah jawatan dalam jadual jawatan pilihan.
	- 3. Klik **"Seterusnya"** untuk hantar permohonan**.**
- b. Jumlah maksimum jawatan yang boleh dimohon adalah 2 jawatan sahaja.

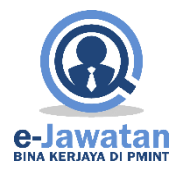

#### **6.2Perakuan Pemohon**

#### **6.2.1 Semakan Maklumat Pemohon**

a. Klik pada pautan PERAKUAN PEMOHON dan skrin seperti berikut akan dipaparkan:

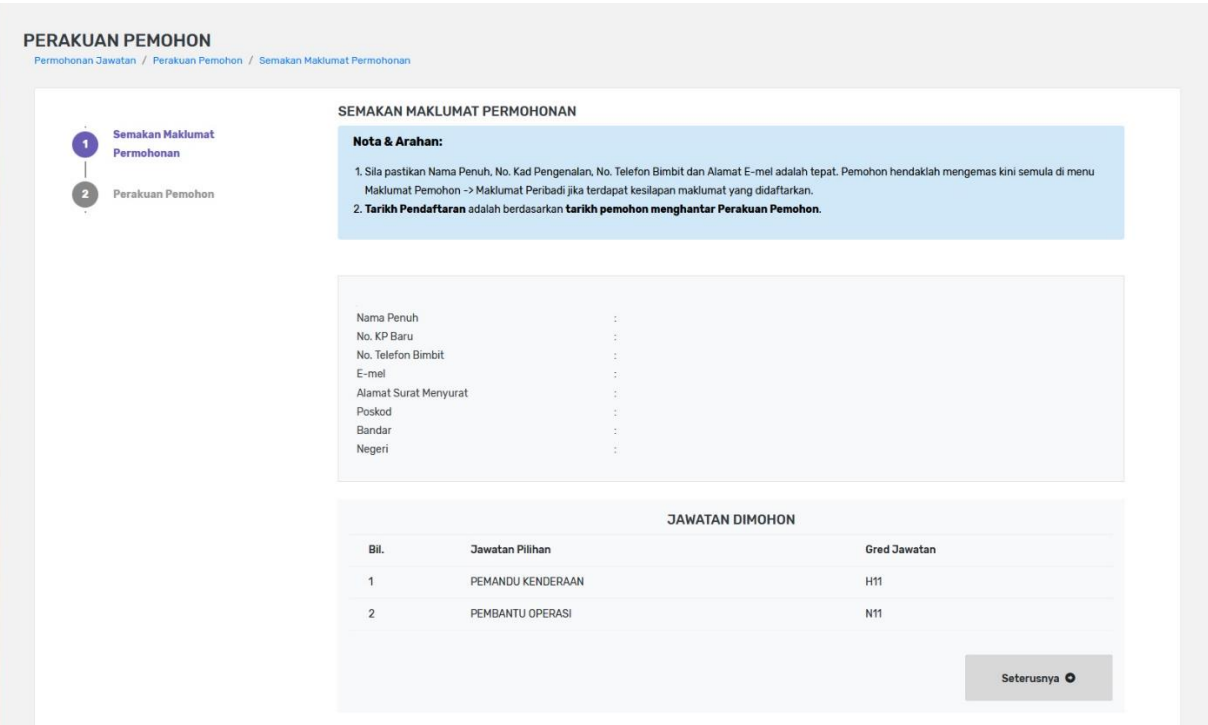

PERINGATAN: Calon mesti semak kembali senarai jawatan yang di mohon adalah seperti yang calon pilih. Pastikan maklumat pemohon sama sebagaimana yang telah didaftarkan. Jika tidak sama, sila semak semula padanan maklumat yang dimasukkan di setiap menu. Pastikan semua medan bertanda (\*) diisi dan diSIMPAN

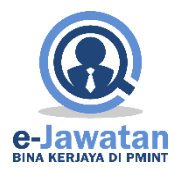

#### **6.2.2 Perakuan Pemohon**

a. Klik pada pautan PERAKUAN PEMOHON dan skrin seperti berikut akan dipaparkan:

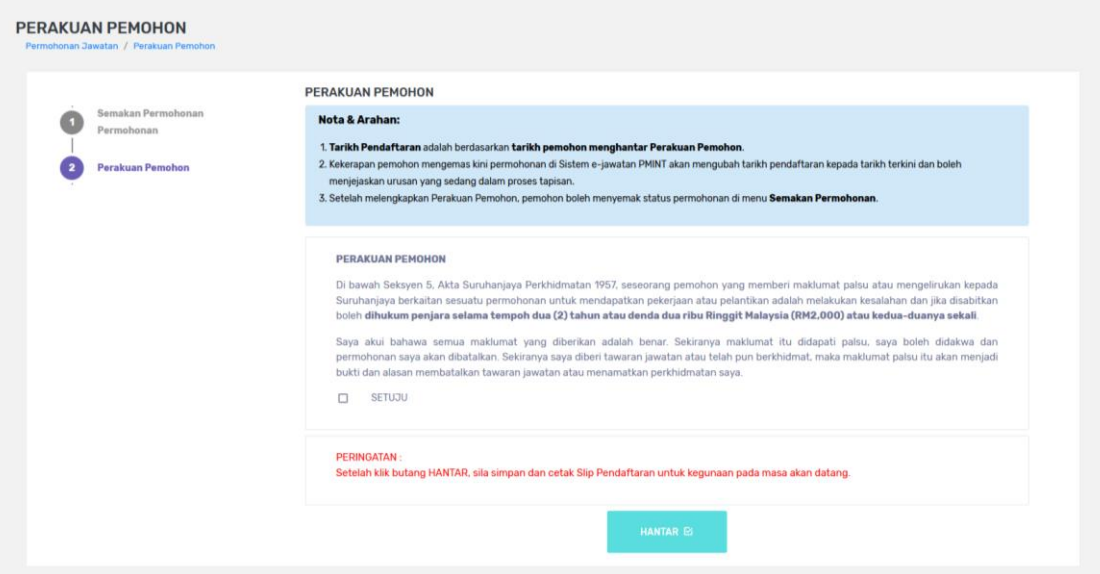

- b. Sila klik pada petak SETUJU dan tanda √ akan dipaparkan dalam petak yang berkenaan.
- c. Sekiranya pemohon telah berpuas hati dengan maklumat-maklumat yang diisi sila klik pada butang HANTAR. Kecuaian pemohon meninggalkan langkah menekan butang HANTAR akan menyebabkan permohonan pemohon tidak akan diproses.
- d. Pemohon boleh mencetak **SLIP AKUAN PENDAFTARAN PERMOHONAN JAWATAN** sebagai rujukan.

PERINGATAN: Pastikan semua maklumat adalah sama seperti maklumat yang didaftarkan.

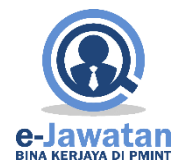

#### **7.0Semakan Permohonan**

#### **7.1Status Permohonan**

#### **7.1.1 Permohonan Yang Telah Didaftarkan**

a. Apabila pautan "Permohonan Yang Telah Didaftarkan" ditekan, skrin seperti berikut akan dipaparkan.

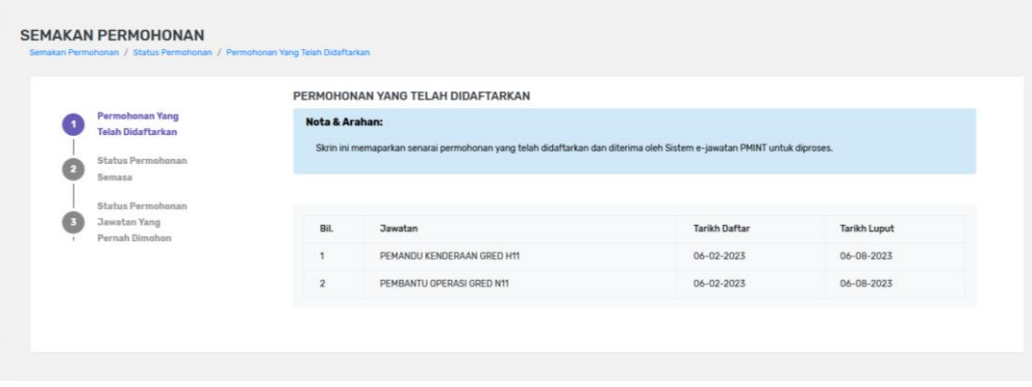

PERINGATAN: Calon mesti semak kembali senarai jawatan yang di mohon adalah seperti yang calon pilih. Pastikan tarikh hantar dan tarikh daftar adalah sama. Jika sama bermaksud permohonan Berjaya sampai di SPP-PMINT dan jika tidak sila semak semula maklumat yang dimasukkan. Pastikan medan bertanda (\*) dipenuhkan.

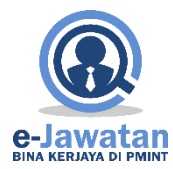

#### **7.1.2 Status Permohonan Semasa**

a. Apabila pautan "Status Permohonan Semasa" ditekan, skrin seperti berikut akan dipaparkan.

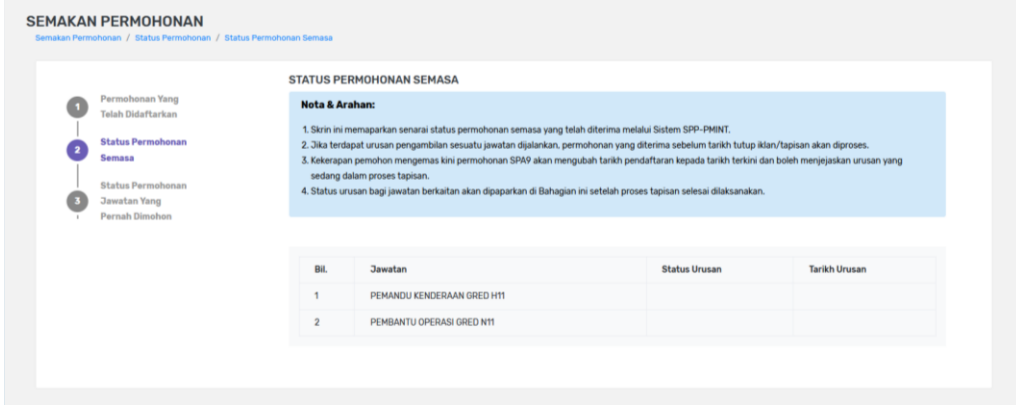

b. Status urusan bagi jawatan berkaitan akan dipaparkan di Bahagian ini setelah proses tapisan selesai dilaksanakan

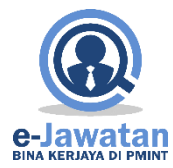

#### **7.1.3 Status Permohonan Jawatan Yang Pernah Dipohon**

a. Apabila pautan "Status Permohonan Jawatan Yang Pernah Dipohon" ditekan, skrin seperti berikut akan dipaparkan.

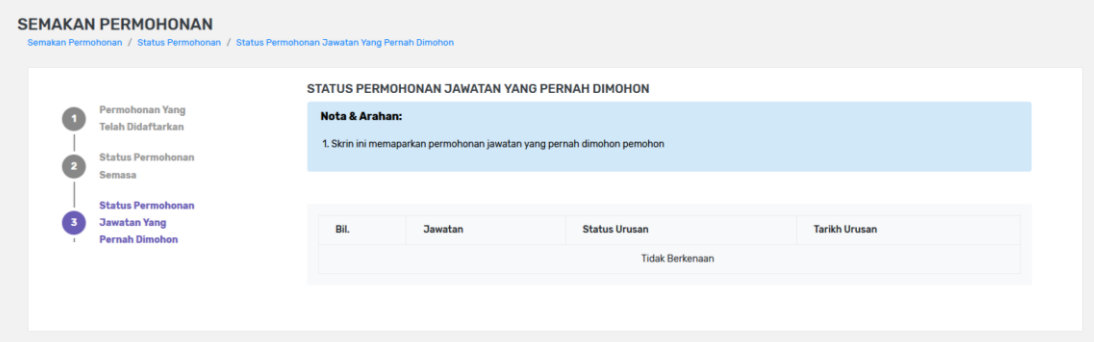